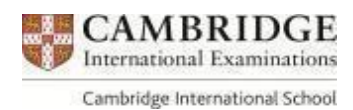

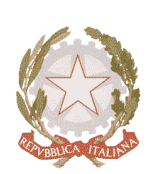

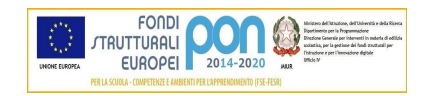

## *MINISTERO DELL'ISTRUZIONE, DELL'UNIVERSITA' E DELLA RICERCA UFFICIO SCOLASTICO REGIONALE PER IL LAZIO*

LICEO SCIENTIFICO STATALE **<VITO VOLTERRA>**

00043 Ciampino (Roma) – Via dell'Acqua Acetosa, 8/A – sito web: liceovolterra.edu.it Tel. 06/121126380 Fax 06/7963473 - CF 80200130583 - C.M. RMPS29000P - e-mail: [rmps29000p@istruzione.it](mailto:rmps29000p@istruzione.it)

Ciampino, 15/03/2022 Circ. n. 240

Ai docenti del triennio Al DSGA Al Sito WEB del Liceo

## **OGGETTO: Inserimento percorsi PCTO su Piattaforma MIUR ASL**

Si informano i **tutor PCTO** delle classi del triennio che è possibile inserire sulla piattaforma MIUR Alternanza Scuola-Lavoro ([http://www.alternanza.miur.gov.it\)](http://www.alternanza.miur.gov.it/inizia-subito.html) i dati relativi ai percorsi PCTO effettuati dagli studenti.

A tal fine si allegano i seguenti documenti:

- file pdf in cui i docenti tutor troveranno il numero identificativo del percorso svolto dagli studenti e necessario per l'inserimento;
- vademecum per l'utilizzo della Piattaforma ASL MIUR.

Compatibilmente con la conclusione dei percorsi, per permettere l'esportazione in tempo utile dei dati sul curriculum dello studente, i tutor delle classi quinte sono invitati ad inserire i dati **entro il 30 aprile**. I tutor delle classi terze e quarte potranno inserire i dati **entro il 30 giugno**.

> IL DIRIGENTE SCOLASTICO Emilia D'Aponte (firma autografa sostituita a mezzo stampa ex art. 3 co. 2 D. lgs. 39/93)

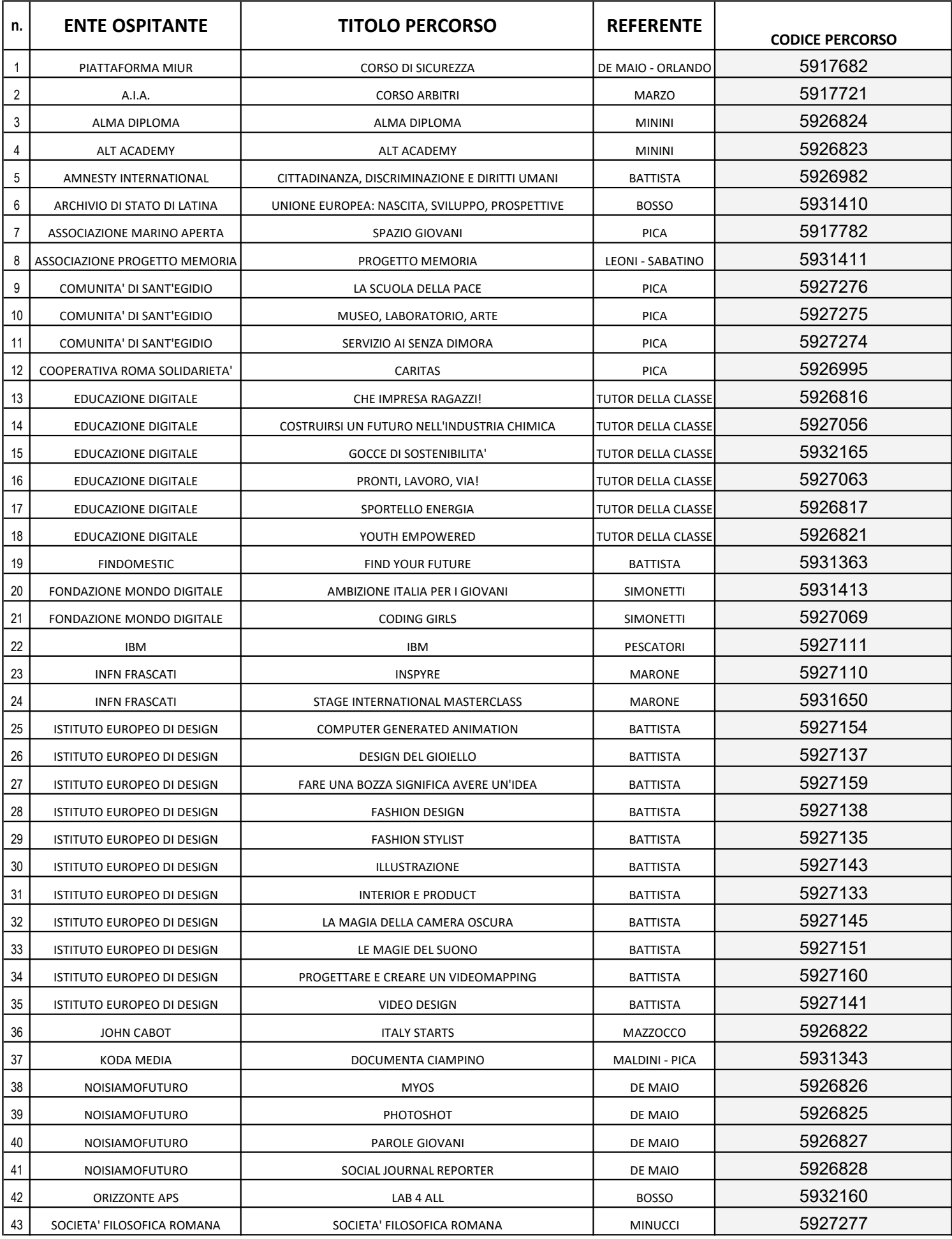

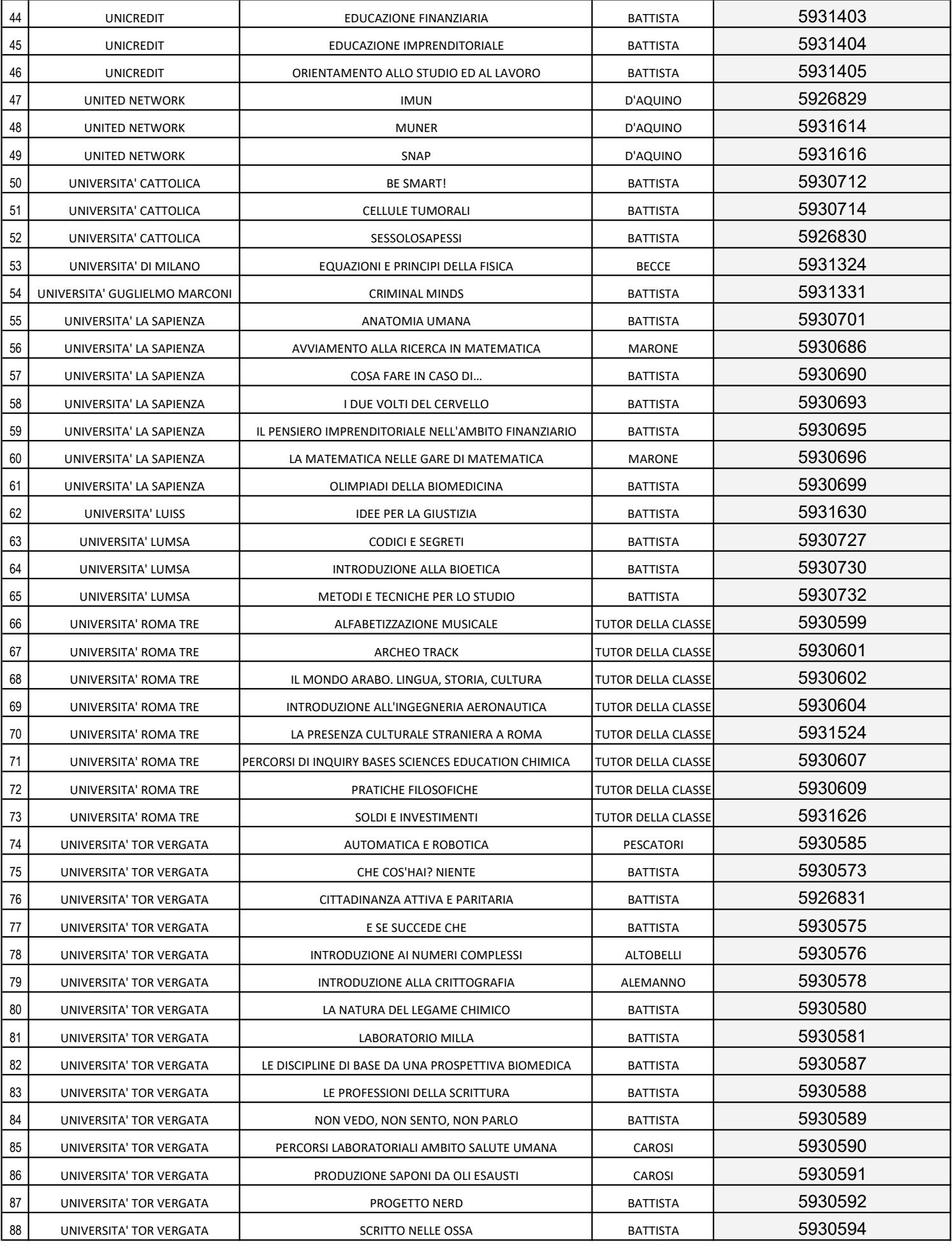

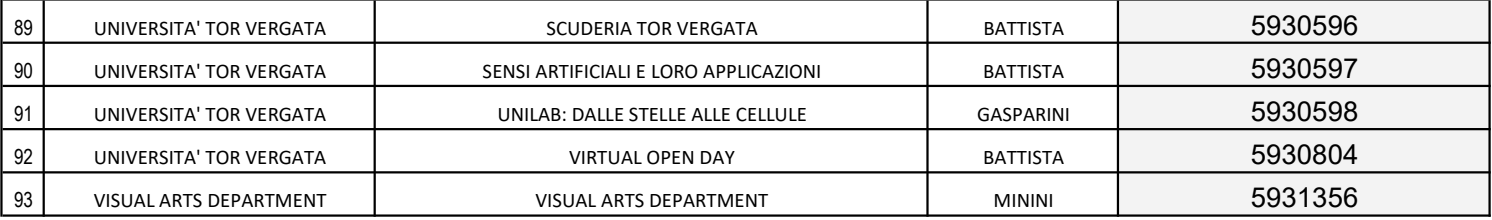

## **Manuale utilizzo Piattaforma Alternanza MIUR**

Associazione ore PCTO a studenti

Entra con SPID o con le tue credenziali sulla piattaforma, seleziona il profilo "Referente ASL" e segui il seguente percorso di navigazione:

- 1. vai su "I miei percorsi"
- 2. vai su "cerca" ed inserisci il numero dei percorso (i numeri dei percorsi sono indicati nella tabella inviata dai referenti PCTO)
- 3. seleziona poi il menù "azioni"
- 4. seleziona "registri a consuntivo"
- 5. seleziona "azioni"  $\rightarrow$  "registra ore"
- 6. compila i campi
- 7. Seleziona il link "qui" dove vedi "per associare uno studente non presente in elenco clicca **qui**"
- 8. per ricercare lo studente, inserisci anno scolastico, scuola, anno di corso, classe e sezione
- 9. compare l'elenco degli studenti, selezionare lo studente a cui associare le ore
- 10. salva
- 11. il ragazzo ora comparirà nell'elenco
- 12. seleziona salva in tal modo dovrebbero risultare le ore registrate

In caso di **errore** ossia di attribuzione di un numero errato, basta che reinserisci le ore da attribuire (anche 0), seleziona lo studente e poi clicca sul tasto "salva". Vedrai che le ore associate allo studente sono state modificate. Puoi effettuare tale operazione ogni volta che vuoi.

Per **cancellare** uno studente dal corso, annulla prima le ore con la procedura appena illustrata e poi riseleziona lo studente e scegli "azioni"--> elimina.